# 2024年全国活力校园优秀案例 征集活动案例申报系统

操作手册

# 登录网站

百度搜索"活力校园" 或在浏览器地址栏输入 www.huolixiaoyuan.com

# ● 注意事项

需在电脑端使用谷歌或火狐浏览器打开。

## 操作流程

案例申报系统操作流程主要有四步操作,如下图所示:

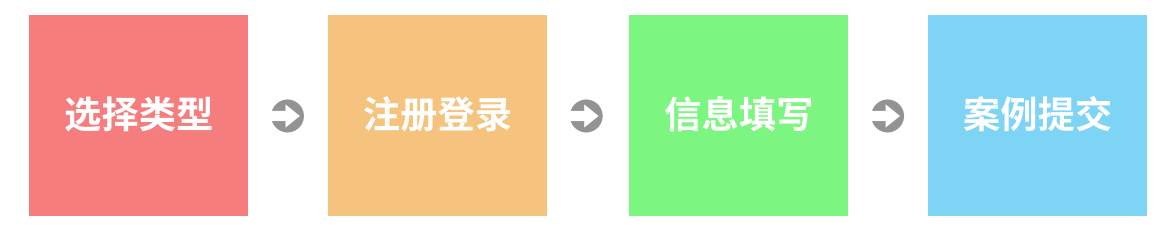

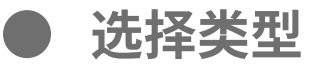

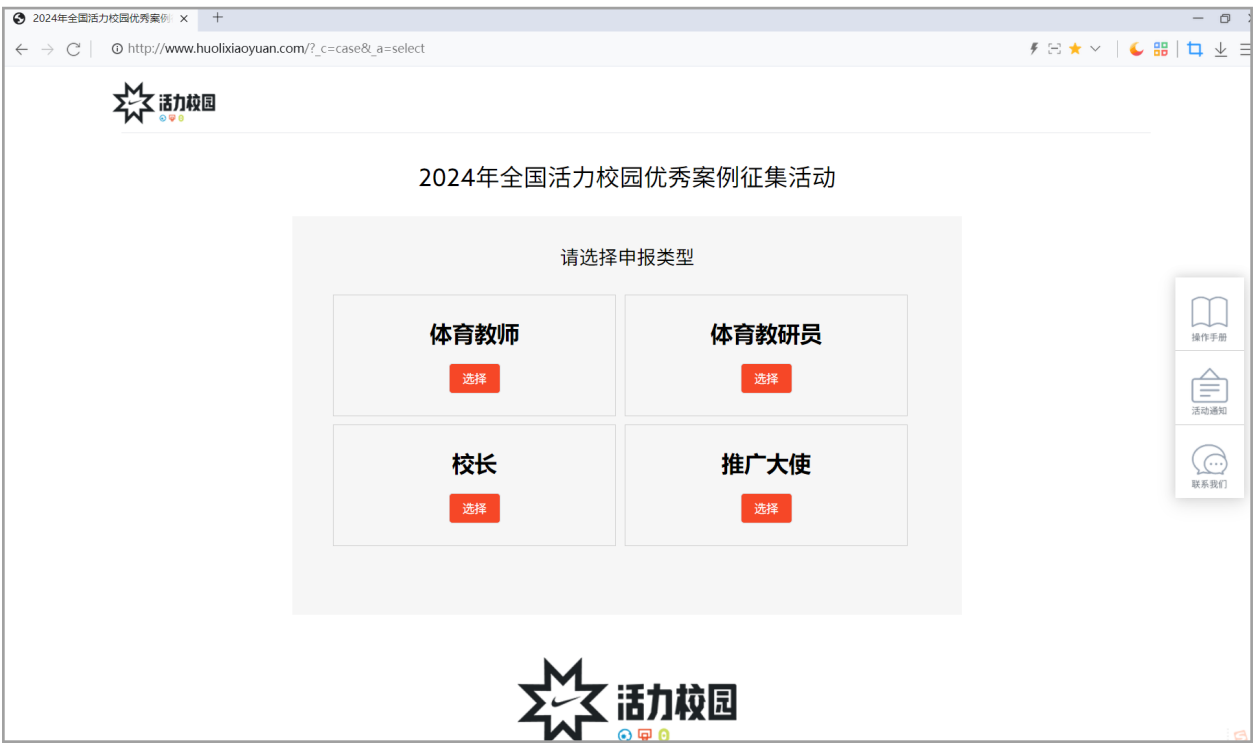

- 1. 根据所要申报的类型点击对应的"选择"按钮。
- 2. 然后进入对应的申报页

# 注册页

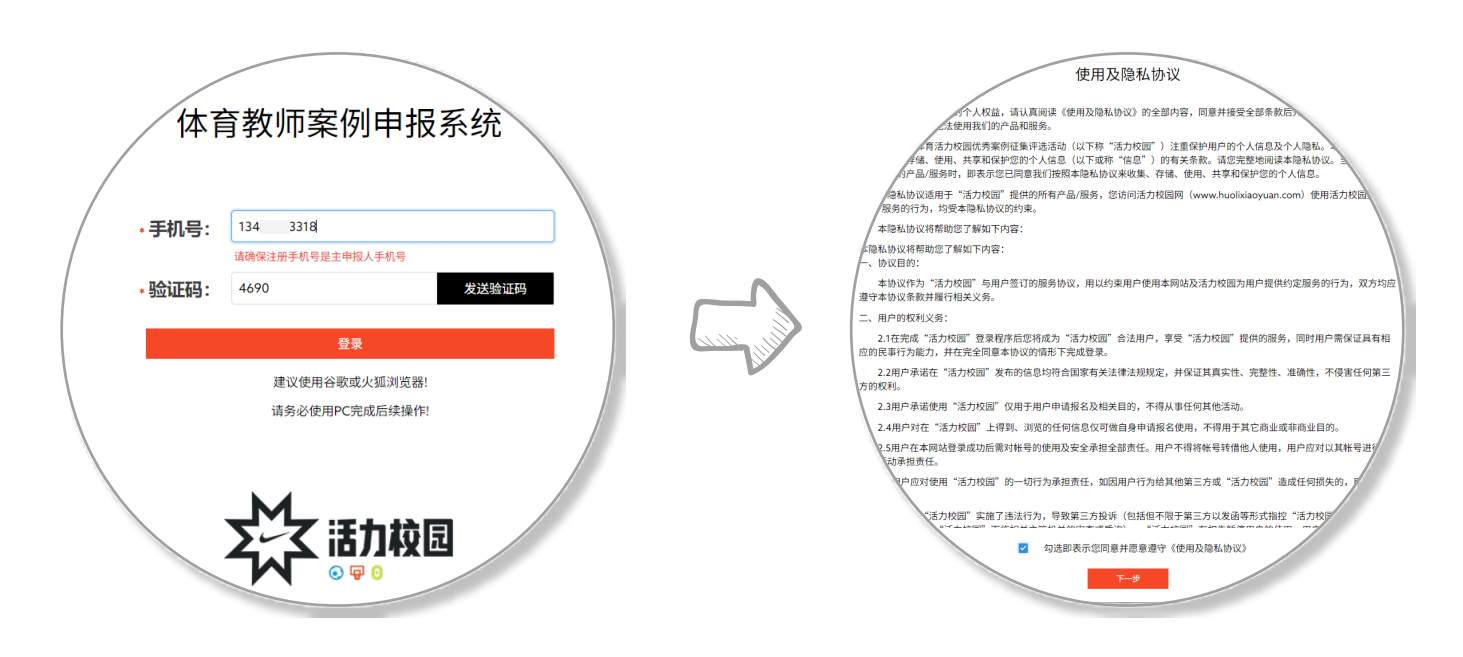

#### 操作步骤:

1. 输入申报人手机号, 并输入验证码, 点击"登录"按钮。

2. 阅读协议,点击勾选框,点击"下一步"按钮。

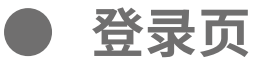

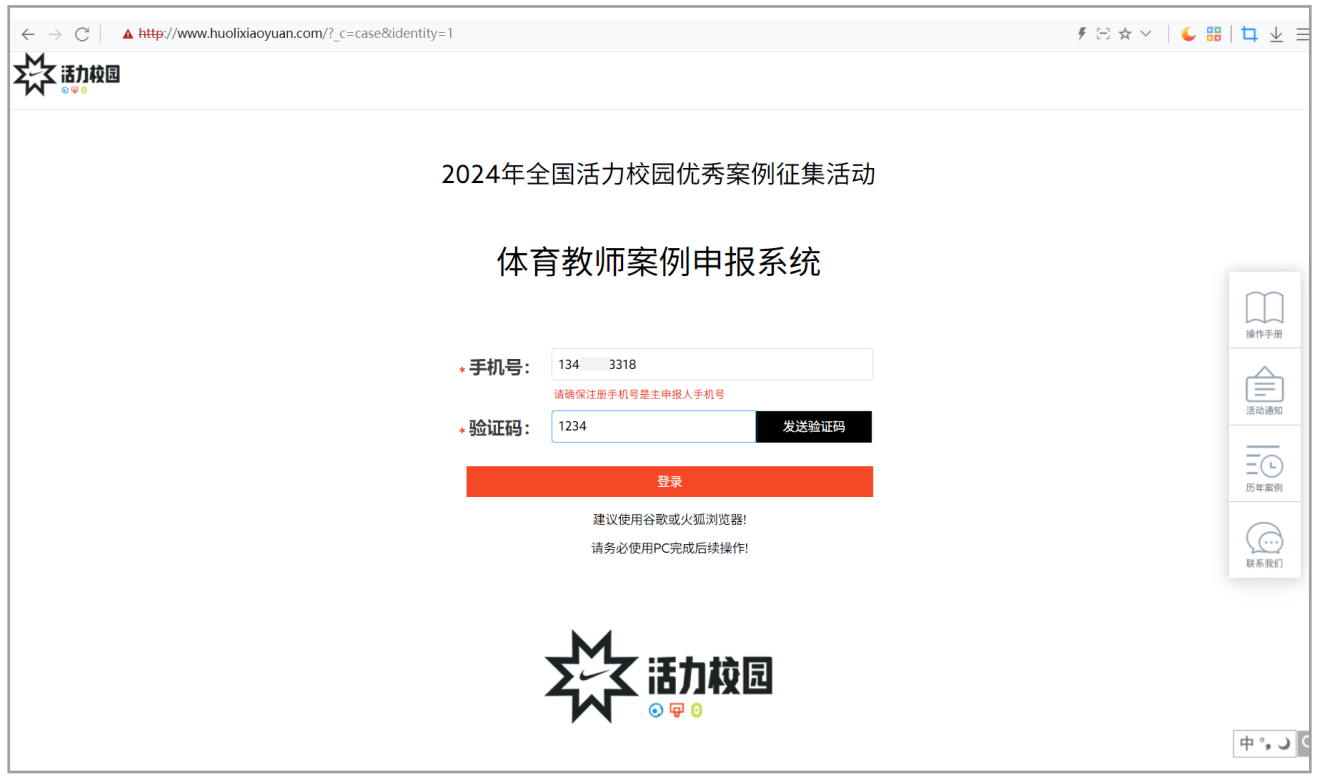

1. 输入申报人手机号,并输入验证码,点击"登录"按钮。

2. 验证通过后自动进入申报页

基本信息––实名认证

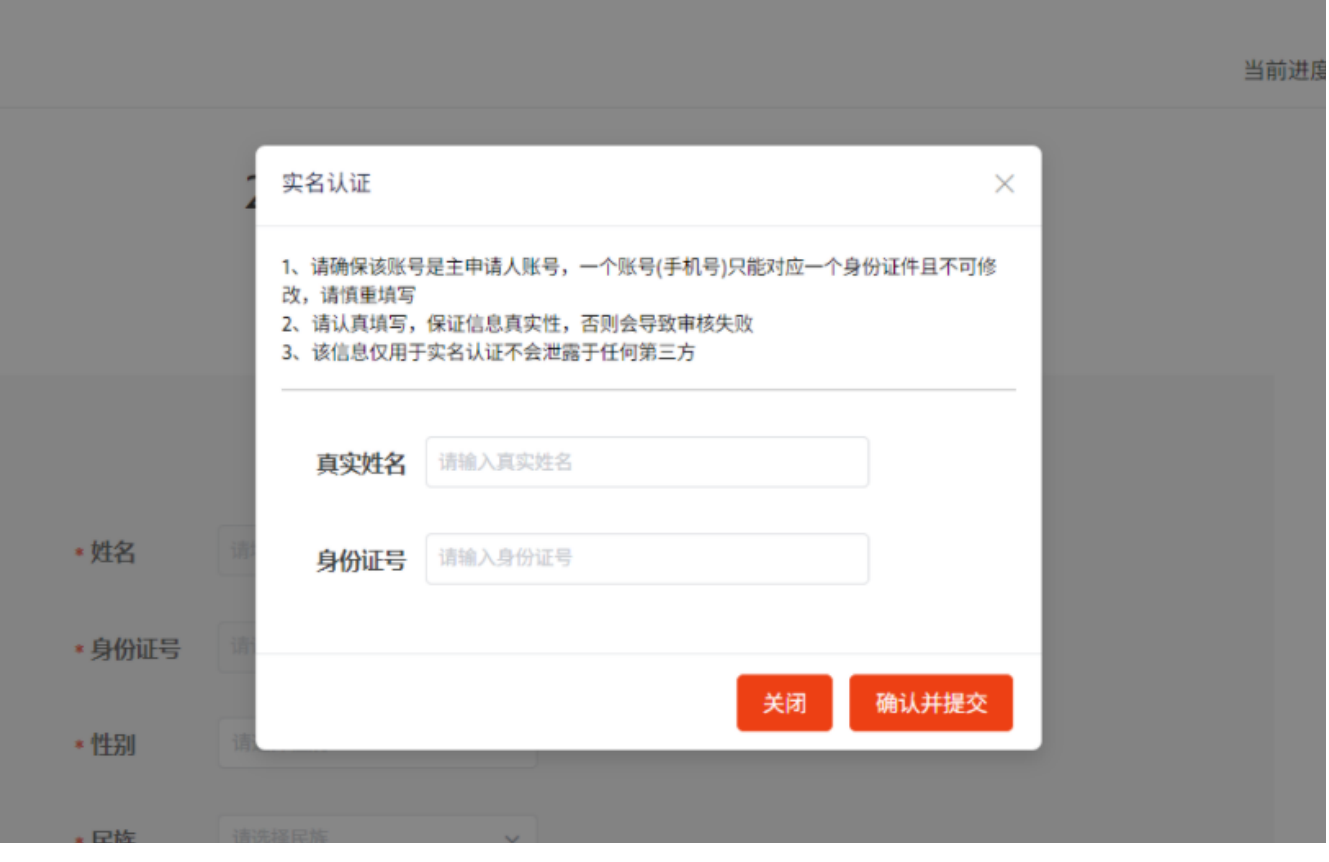

1. 输入申报人真实姓名和身份证号,点击"确认并提交"按钮。 2. 验证通过后继续填写个人基本信息

● 基本信息⸺信息填写

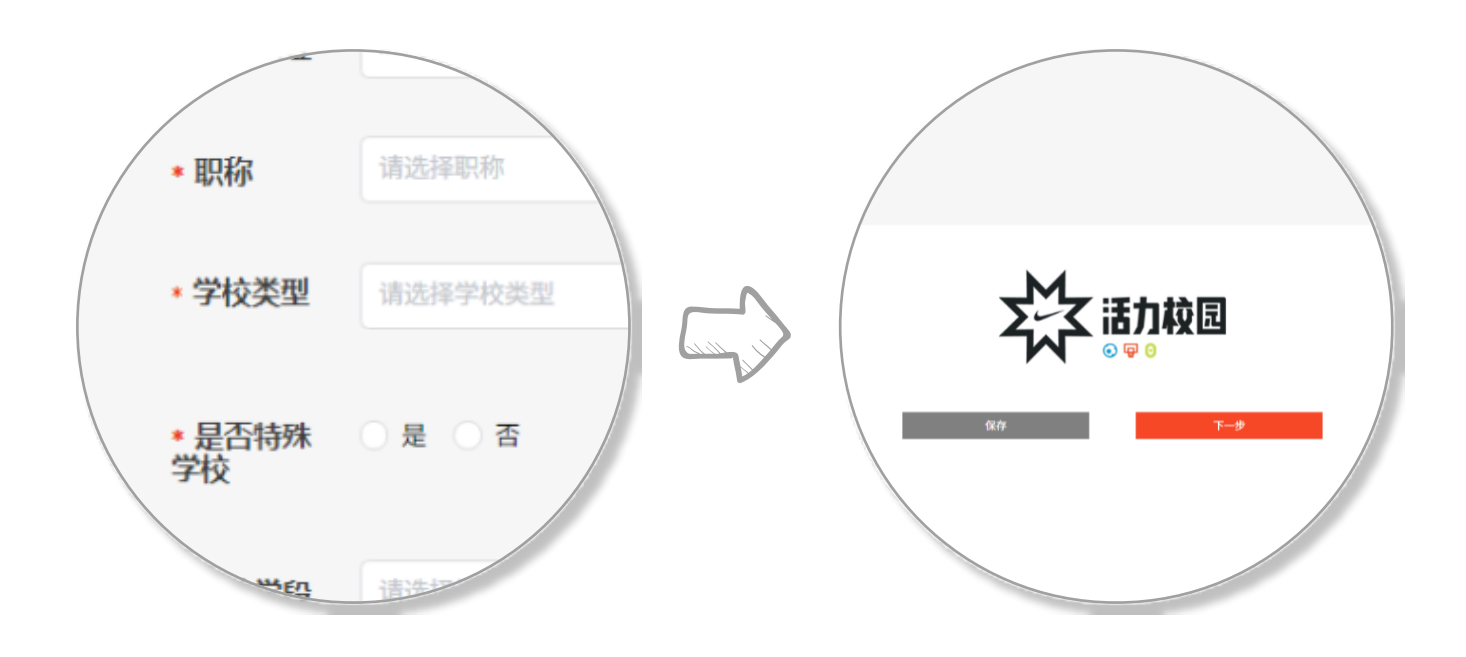

1. 带星号 的为必填项,根据实际情况填写即可。 \*

2. 页面内必填项都填完后,点击"保存"或"下一步"按钮均可。

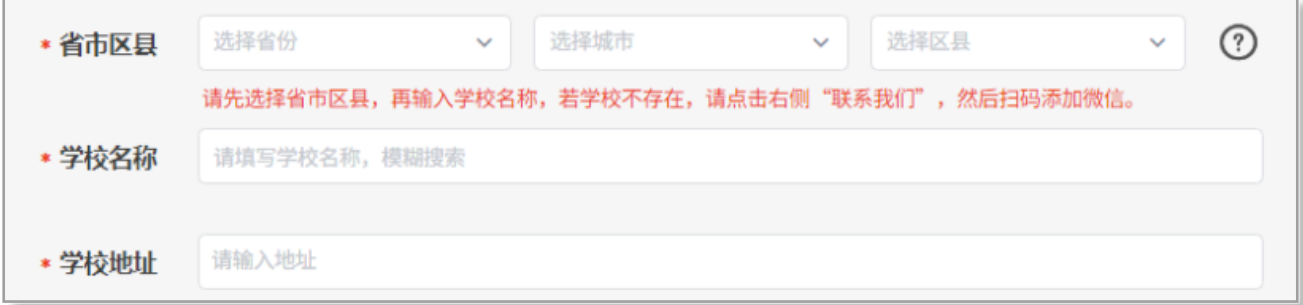

注意:填写所在学校时,需先选省市区,再输入学校名称,然后从备 选列表中进行点选,点击右侧 7 可查看操作视频。 若学校未收录,请联系我们

睿泽体育

● 工作情况

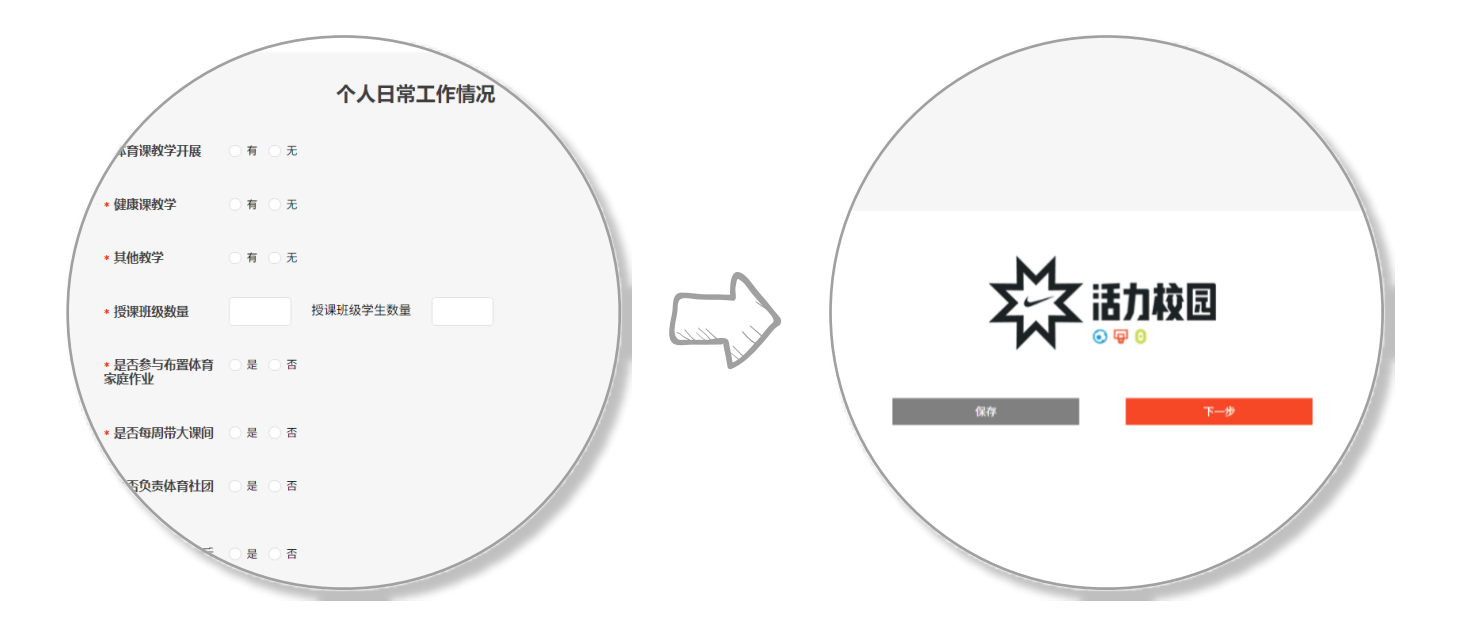

- 1. 带星号 的为必填项,根据实际情况填写即可。 \*
- 2. 页面内必填项都填完后,点击"保存"或"下一步"按钮均可。

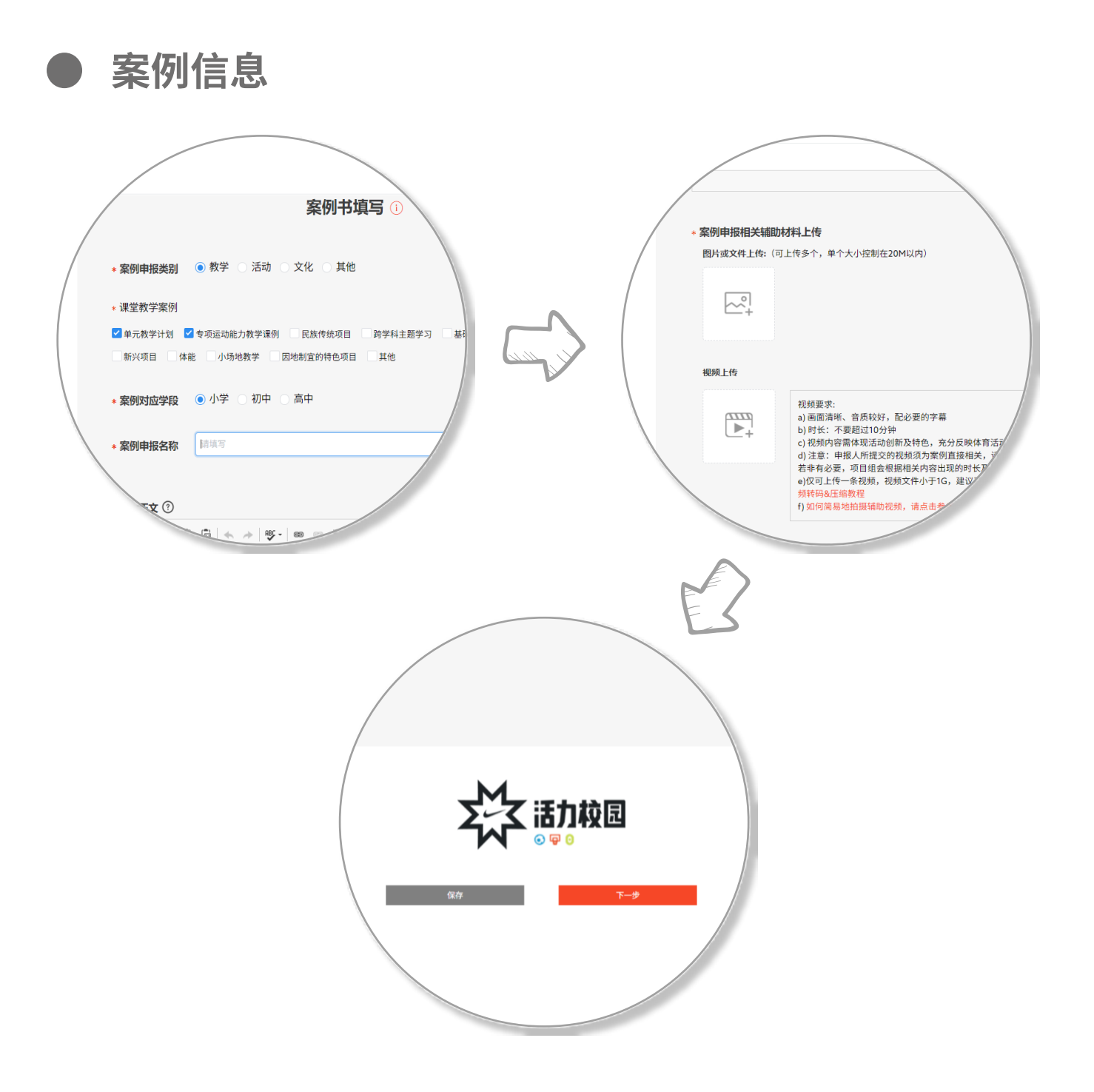

1. 带星号 的为必填项,根据实际情况填写即可。 \*

2. 页面内必填项都填完后,点击"保存"或"下一步"按钮均可。

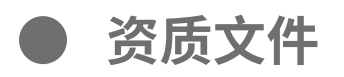

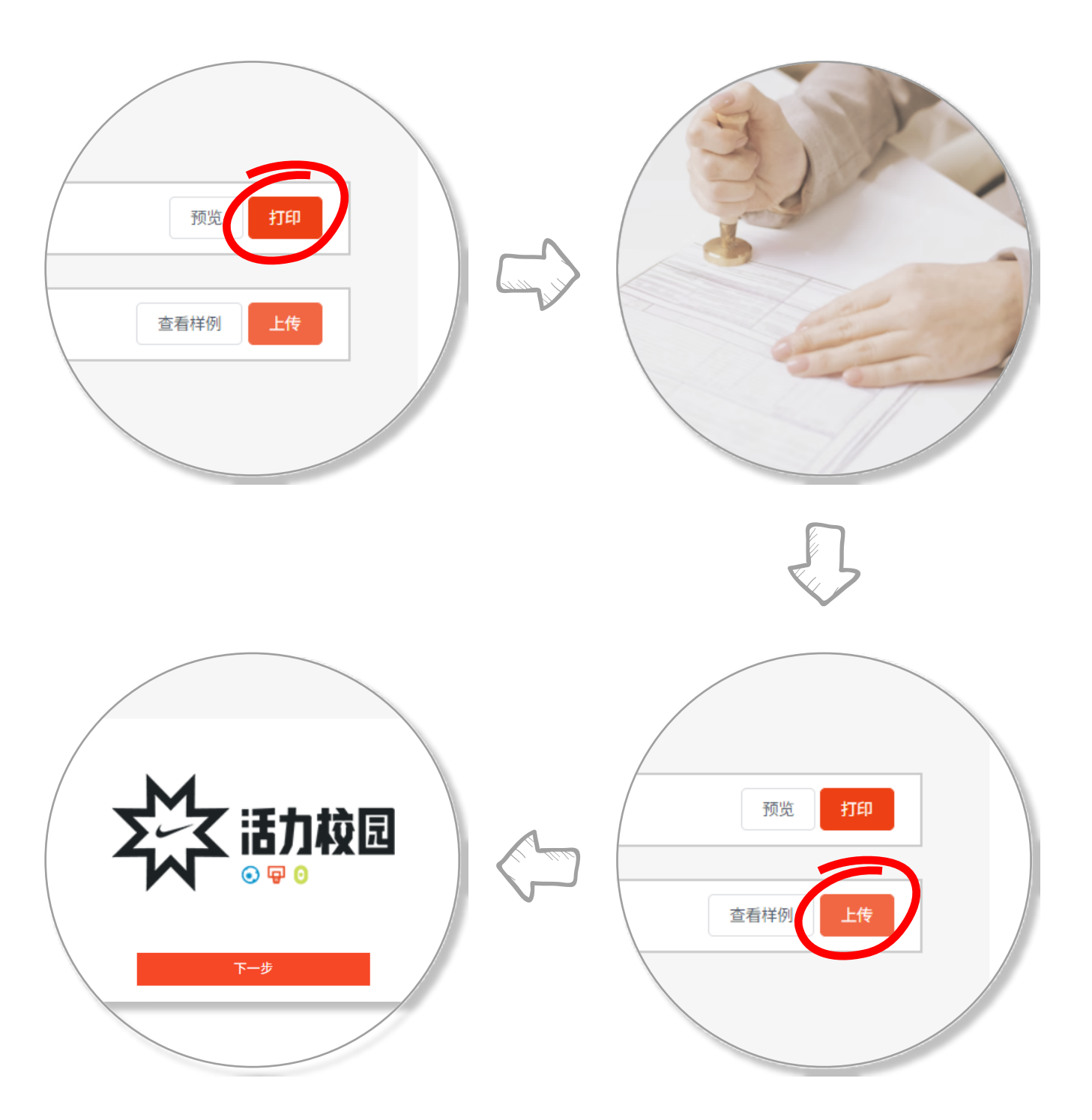

- 1. 可以点点击"预览"按钮进行查看,确认无误后点击"打印"按 钮进⾏打印。
- 2. 将打印的资质文件(纸质)交由相关主管部门进行盖章。
- 3. 点击"上传"按钮,上传盖章后的资质文件扫描件。
- 4. 点击"下一步"按钮。

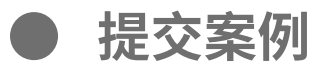

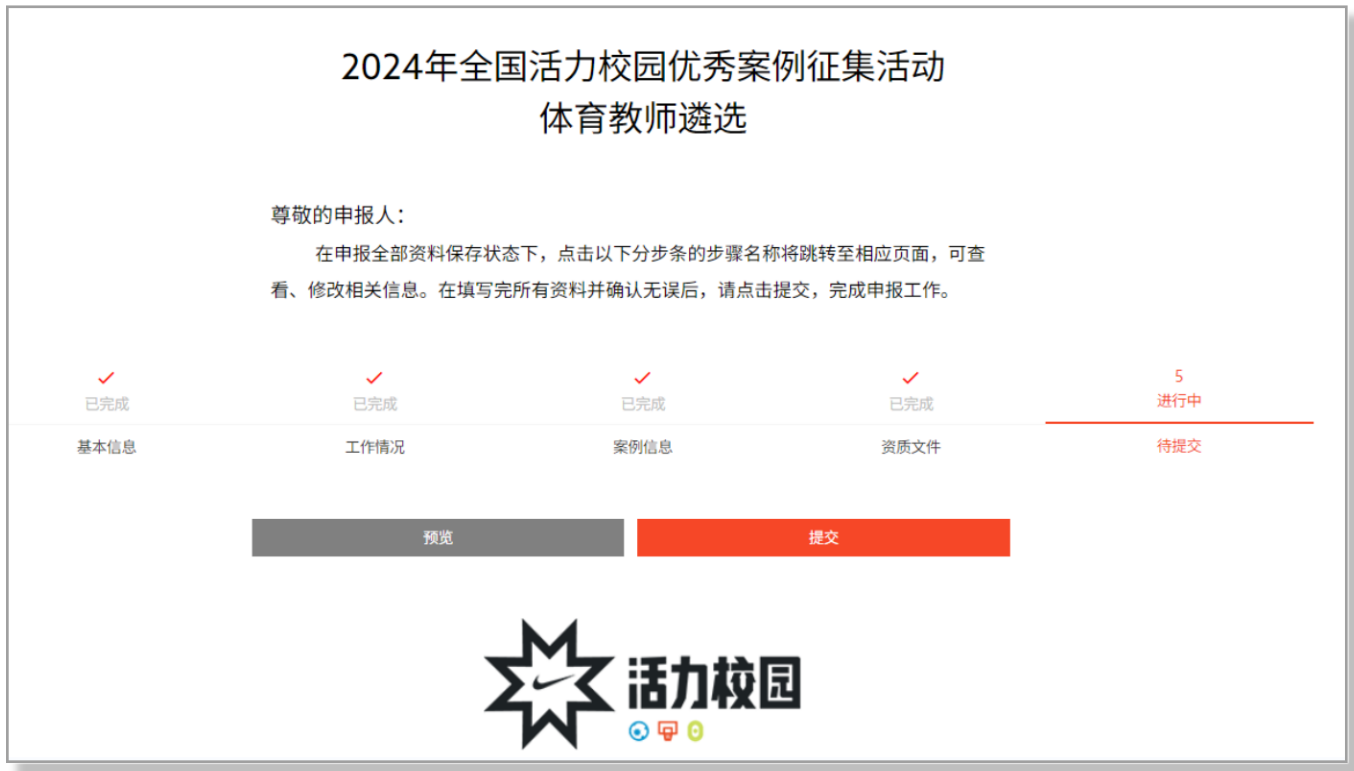

- 1. 提交前可点击任一步进行相关信息查看和编辑,也可点击"预览 "按钮进⾏查看。
- 2. 确认无误后,点击"提交"按钮。
- 3. 在二次确认弹窗点击"确认并提交"按钮。